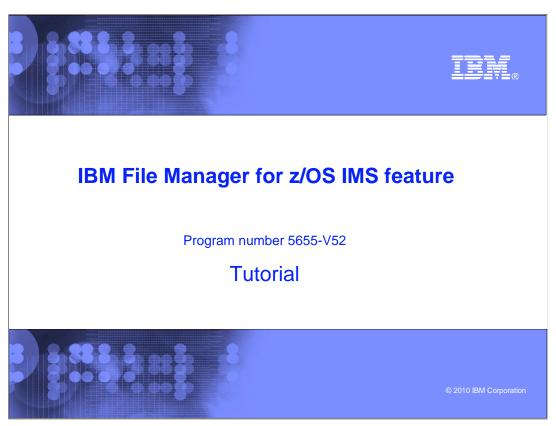

This is the tutorial for the IMS<sup>™</sup> feature of IBM's File Manager for z/OS<sup>®</sup>, one of the IBM zSeries<sup>®</sup> problem determination tools.

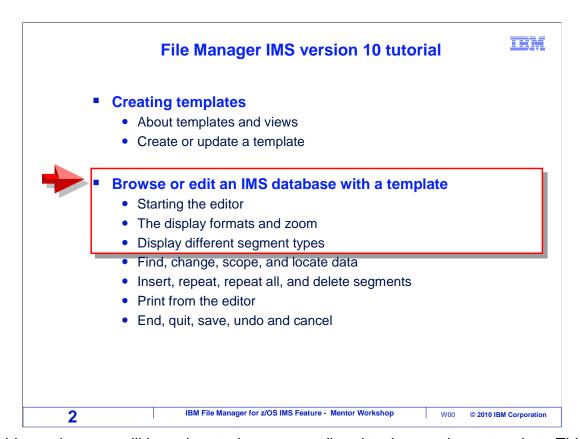

In this section, you will learn how to browse or edit a data base using a template. This section is broken out into three parts. This is part one, and it will cover starting the editor, the display formats and zoom, and displaying different segment types.

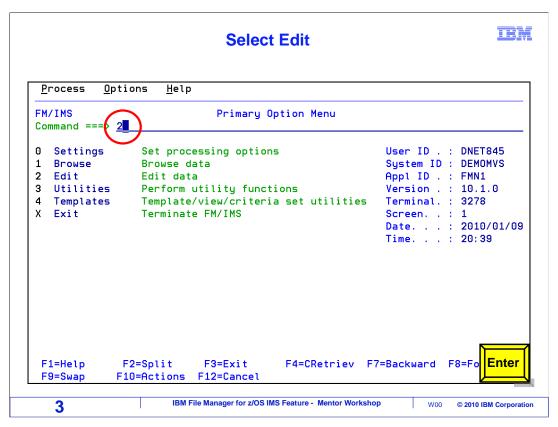

To start the editor, select option two from the File Manager IMS main menu. Enter.

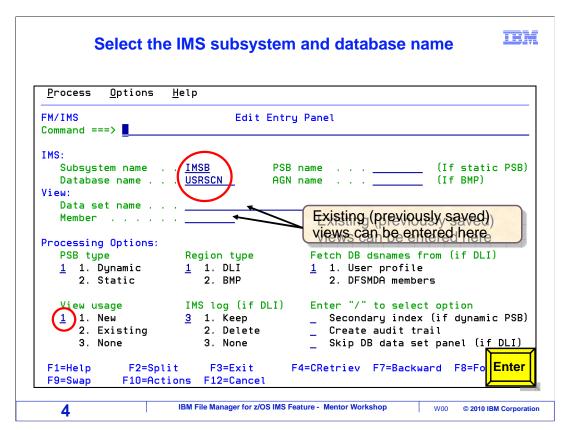

On the "edit entry panel", specify a subsystem name, and specify a DBD name in the "database name" field. Other options, such as PSB type and Region type should be set as needed for your system and database.

In File Manager IMS, templates are used in conjunction with views. If a view is used, then a template is used. If no view is used, then no template is used.

In the previous examples of browse and edit, the "view usage" option has been set to "3" (none), and neither a template nor view was used. If it is set to either "1" or "2", then a template and a view will be used. Since in this example, no views have previously been created, a new view will be created by specifying "1" (new) as the "view usage" option.

File Manager will read the template to get layout information for each segment. The template library search list is maintained in your options settings. After reading the template, it will create a new view in memory. Enter is pressed.

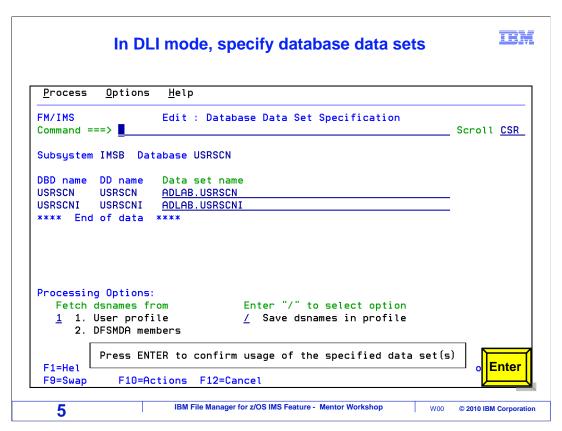

When you are accessing a database in DLI mode, this panel is displayed, where you specify the names of the data base data sets. Type in or retrieve the data set names, and press Enter.

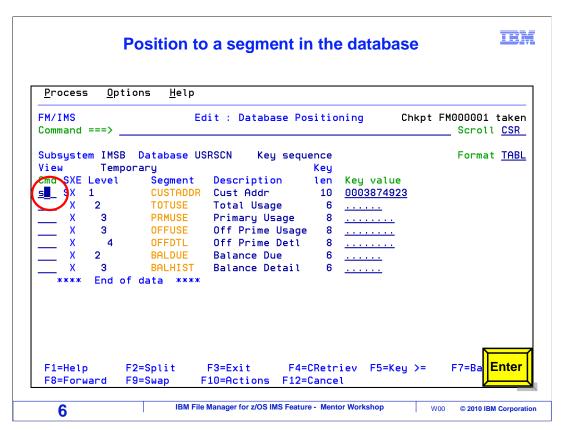

Next, the database positioning panel is displayed. A segment type is selected with an S line command. Press Enter or F5 to continue.

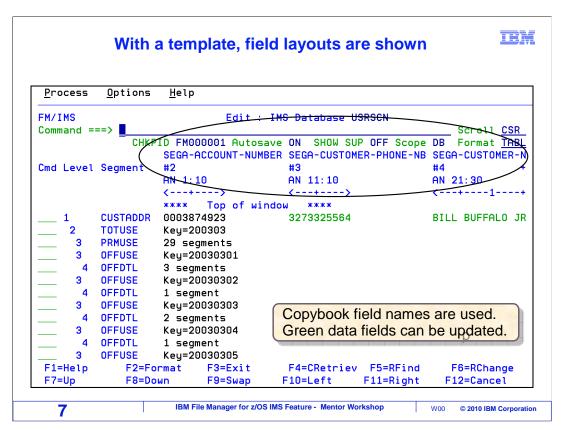

The File Manager editor is displayed. Now that a template and view are being used, segments are broken out into fields. The field names are displayed as column headings above the data. In the editor, fields that appear in green can be updated.

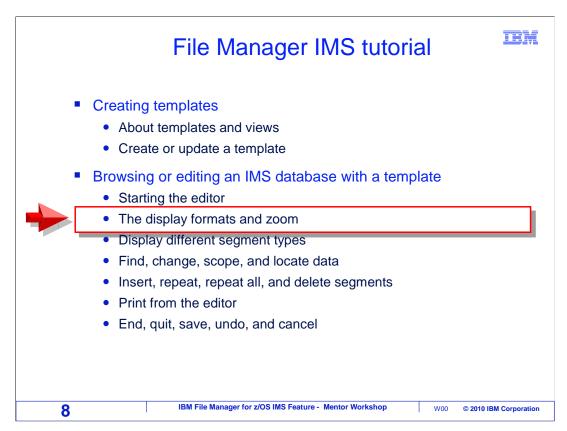

Next, the display formats that are available when you are using a template and view will be described.

# 

When you use a template and view, there are a couple of additional data formats available: table and single. And you can still use the formats that were presented in earlier sections: character, hex, and lhex.

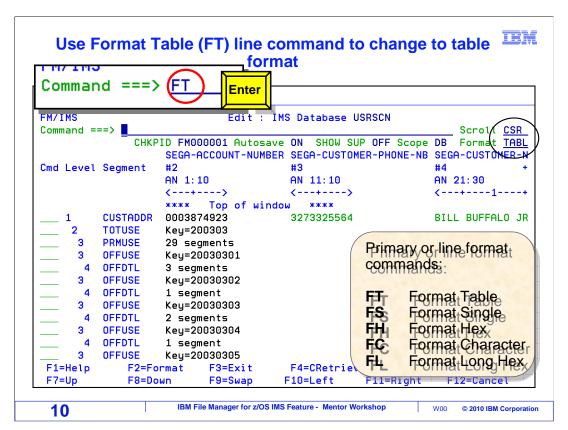

Remember that there are commands that start with the letter F to switch the format. The FT command switches to Table format. In table format, as shown here, fields in segments are shown as columns. In this example, a root segment is the currently positioned segment. Therefore, the fields for the root segment are the column headings. Data for other segment types are not displayed, since they do not match the column headings. Instead, for other segment types, segment counts or key values are shown.

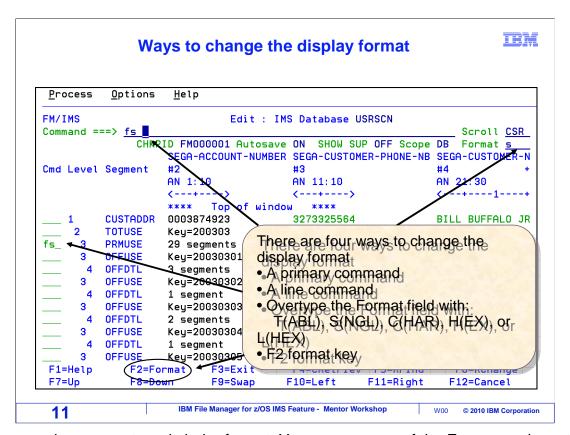

There are three ways to switch the format. You can use any of the F commands on the command line, or as a line command. When used as a line command, it also makes the selected segment the current segment. Finally, you can overtype the "format" field located in the upper right area of the panel.

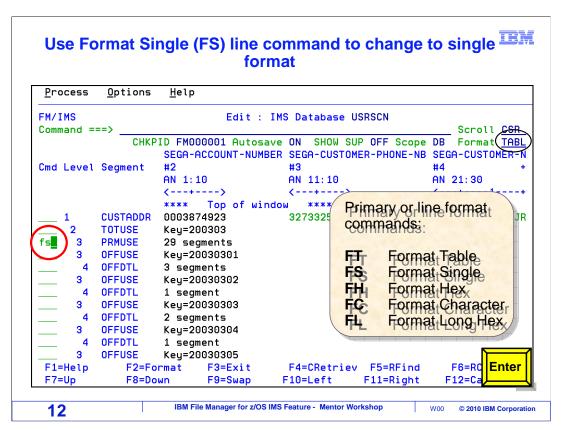

In this example an FS line command is typed next to a segment. Enter.

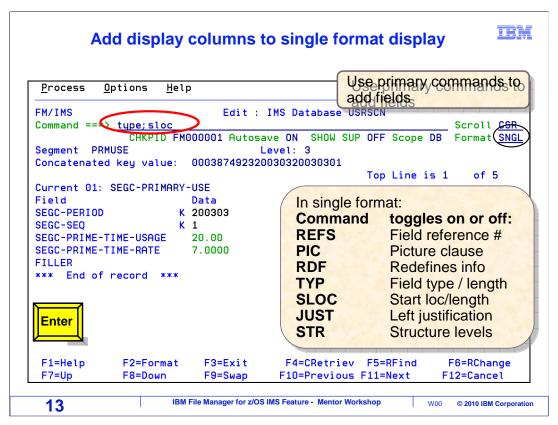

That positioned to the selected segment, and switched the format to single. In single format, only one segment is displayed at a time. The column names are shown on the left, and the data values on the right.

Notice the F10 and F11 keys. F10 goes to the previous segment, and F11 goes to the next one.

In single format, there are several display columns that you can toggle on or off. For example, you can choose to view the field reference number, the picture clause, the field type, and others. Notice the list of commands shown. In this example, the TYPE command is entered to display the field type, and the SLOC command is entered to show the field starting position and length. Enter.

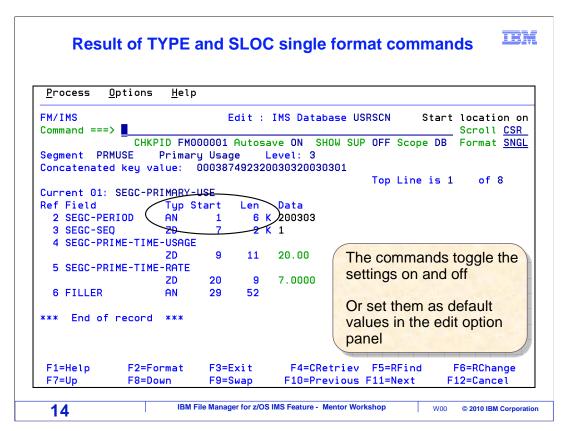

The TYPE and SLOC commands added some additional columns to the display, showing field type, starting position, and length.

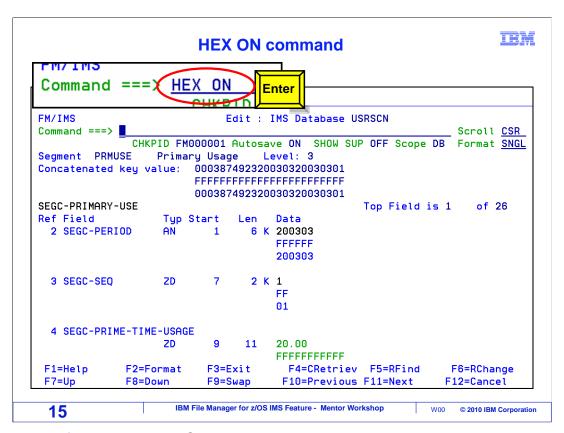

Still in single format, the HEX ON command is entered. That displays the hexadecimal representation of the data.

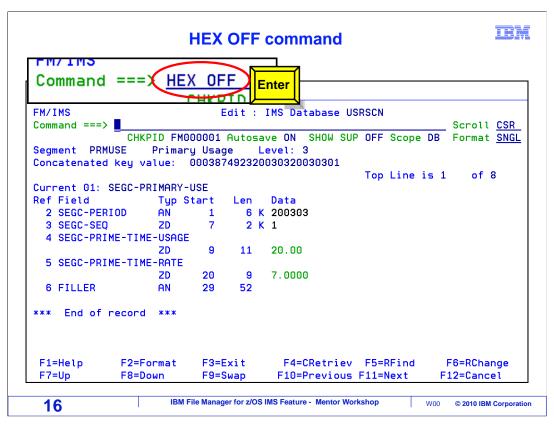

HEX OFF, then, turns the hexadecimal display off.

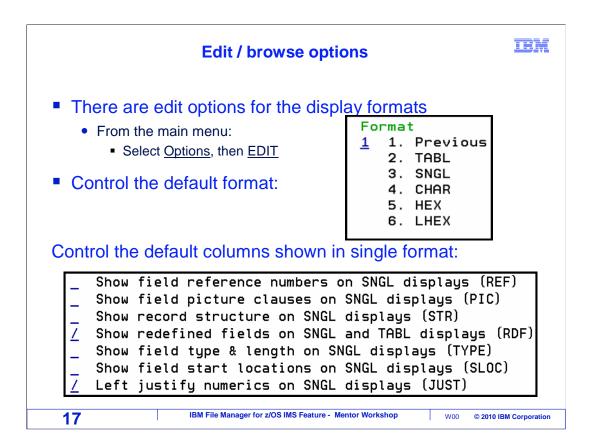

Be aware that there are settings you can customize to control the formats. You can control which format is displayed by default when you enter the editor or browser. And you can control which columns are displayed by default in single format.

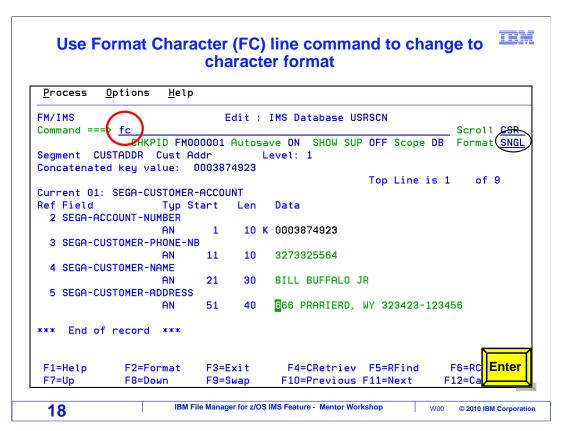

In this example, data is being displayed in single format. An FC (format character) command is entered.

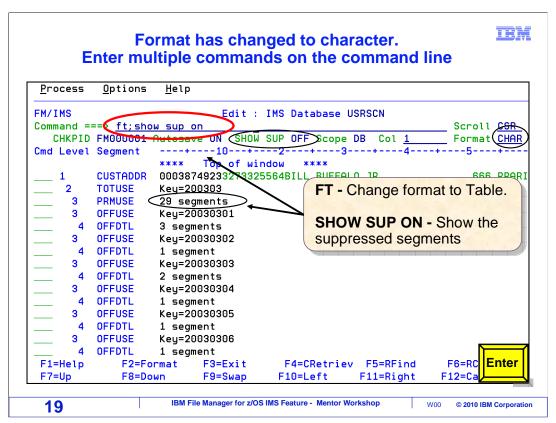

That switched the display to character format. There is a setting that controls how segments that are not the current type are displayed. Right now, a setting of SHOW SUP OFF is in effect. Because of that, multiple twin segments not of the current type are collapsed to a single line. Notice the third data line, which is a PRMUSE segment type. On that line, 29 segments are represented. Sometimes, having the twin segments collapsed can make it easier to scroll and navigate. But sometimes, you may prefer not to have segments collapsed. That can be done with a SHOW SUP ON command. That command is typed in, along with an FT command, and Enter is pressed.

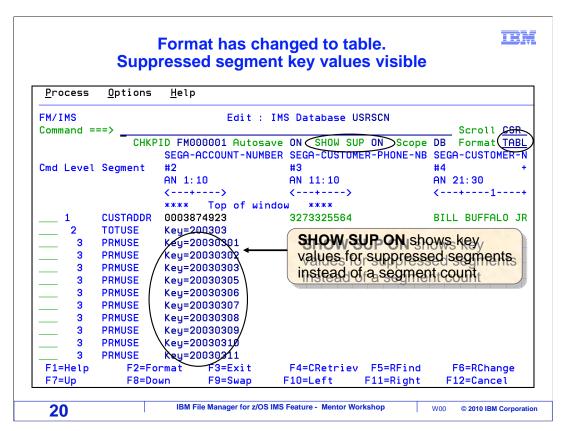

Now that the SHOW SUP ON setting is in effect, it is not collapsing twin segments in the display. Instead, for segments that are not of the currently positioned type, the key value is shown for each segment.

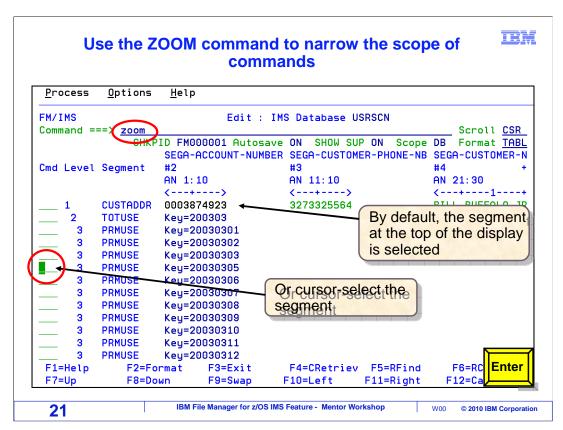

At this point you have seen all of the formats: table, single, character, hex, and lhex. But there is one more formatting command that you might find helpful, zoom. ZOOM is typed on the command line. Enter.

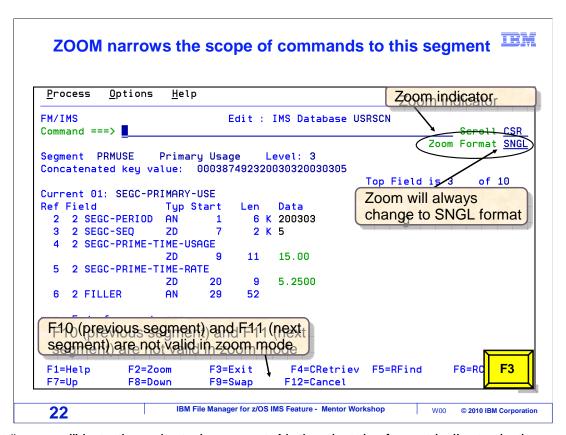

That "zoomed" in to the selected segment. Notice that the format indicator in the upper right shows "zoom format single". Zoom looks like single, but there is one big difference. When you use zoom, you cannot navigate to other segments. Notice that F10 and F11, which in single format are previous and next, are not available in zoom.

To exit zoom mode, press F3, or enter the ZOOM command again.

#### Edit – Zoom

IBM

- With the zoom command the session is "stuck" on one segment... cannot move away from it
  - no F10 (previous) or F11 (next)
  - Find and change commands are limited in scope to only one segment
- So, why use zoom?
  - The scope of find and change commands are just the one segment
  - Won't accidentally alter data in any other segments or move to another segment
  - Use it for safety!
- To exit zoom mode:
  - **F3 Exit**, or
  - **ZOOM** command, or
  - F2 Zoom

23 IBM File Manager for z/OS IMS Feature - Mentor Workshop W00 © 2010 IBM Corporation

Since zoom is so similar to single, you may be wondering why you would use it. The differences are that you cannot navigate to other segments, and the scope of find and change commands is only the current segment. So even a find or change command will not search other segments or reposition to another segment.

So, why use zoom? Use it for safety, to ensure that you will not accidentally make changes to other segments.

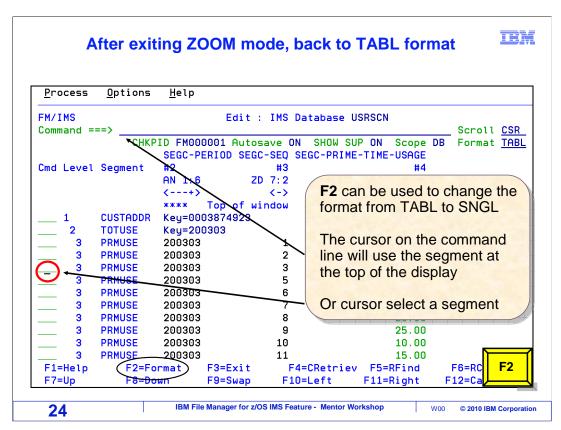

If your F2 key is set to "format", it can be used to toggle between TABL and SNGL format. In this example, the cursor is placed on a data line. That will select the segment on the line. F2 is pressed.

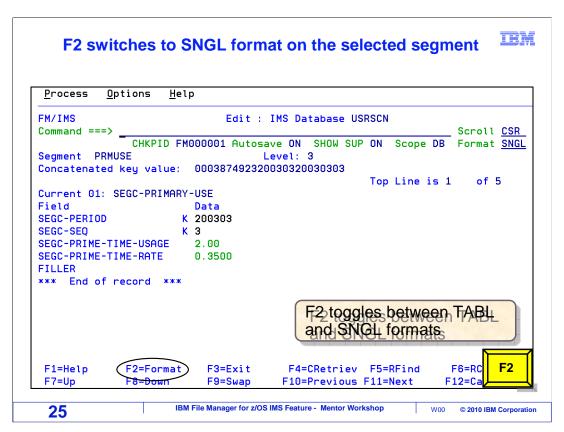

The display changed to SNGL format, and positioned to the selected segment. F2 is pressed again.

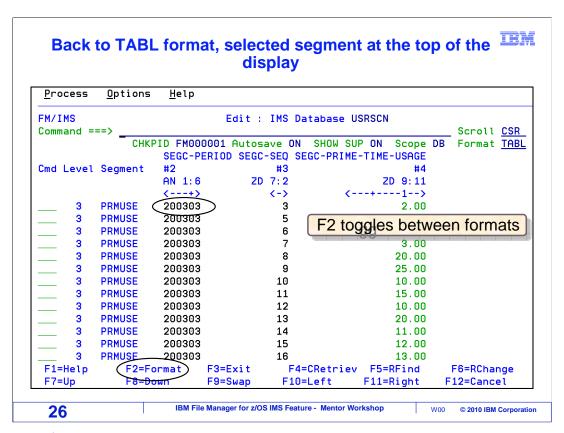

And TABL format is displayed again, still positioned to the selected segment. F2 can be used to toggle between formats.

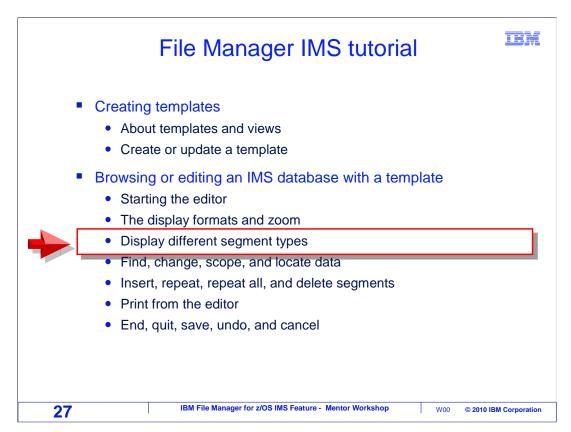

Next, you will see how to display different segment types, and how to display only certain segment types.

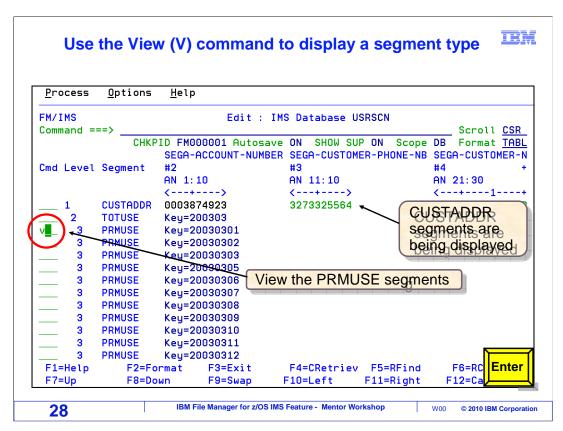

In this example, the display is positioned to a root segment. In this data base, root segments are named CUSTADDR. To see the data for another segment type, use a V (for View) line command. V is entered next to one of the PRMUSE segments. Enter.

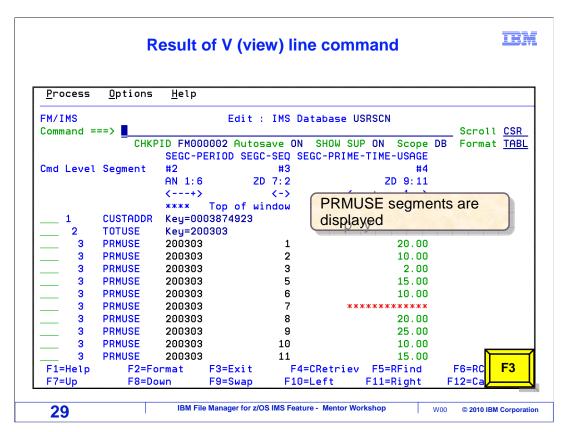

Now data is displayed for that segment type. Notice that the column headings changed to show fields for PRMUSE segments.

Next, you will see how you can display only certain segment types. F3 is pressed.

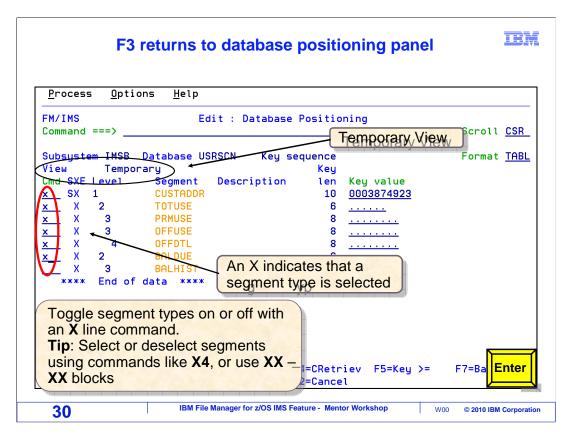

That returned to the database positioning panel. Notice that when you are using a template, there is a column labeled SXE. An X in the X column of SXE means that the segment type is selected for display. You can toggle that selection on or off with an X line command. Notice that by default, there is an X next to every segment type, meaning that they will all be displayed.

In this example, X's are typed next to all but one of the segment types, and Enter is pressed.

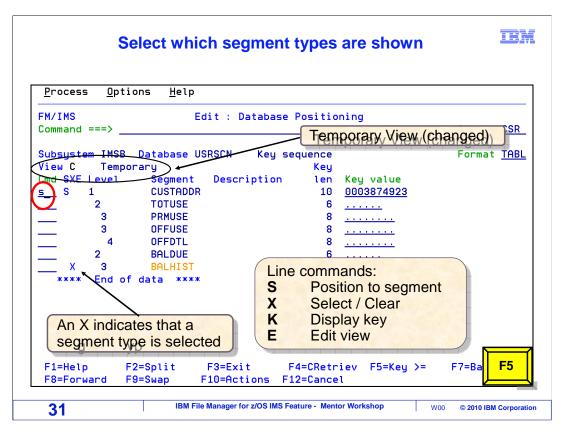

That toggled the X's off for those segments. Only the last segment type, BALHIST, is selected for display now. An S line command is typed next to a segment to position and display the editor. F5 is pressed.

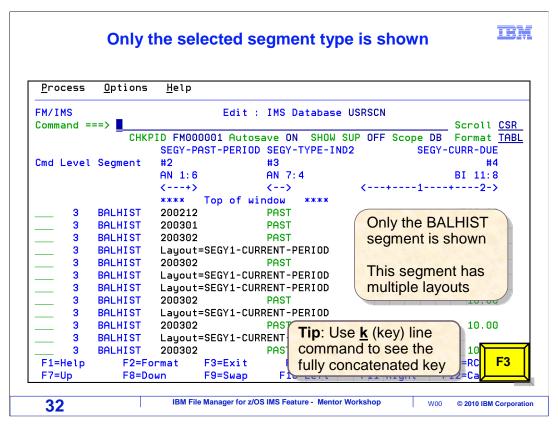

Now only the one segment type, BALHIST, is displayed. All other segment types are hidden. F3 returns to the positioning panel.

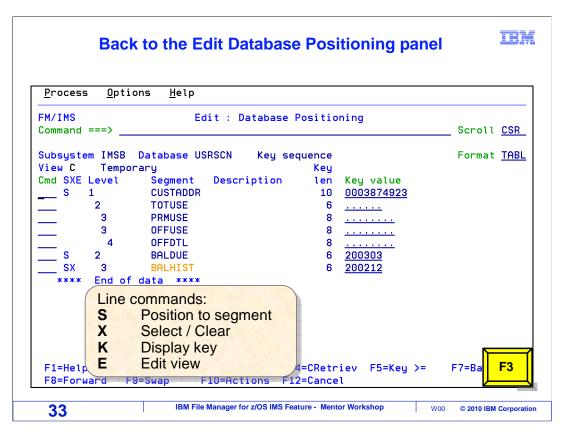

On the positioning panel, remember that the X line command is a toggle. You can use it to select or clear a segment for display. Your selections are maintained in the File Manager view. The view can be saved and reused. More about that later.

That is the end of part one of using browse or edit with a template and view. You can continue with part two.

#### **Feedback**

IBM

#### Your feedback is valuable

You can help improve the quality of IBM Education Assistant content to better meet your needs by providing feedback.

- Did you find this module useful?
- Did it help you solve a problem or answer a question?
- Do you have suggestions for improvements?

### Click to send email feedback:

mailto:iea@us.ibm.com?subject=Feedback\_about\_FMlv10s07EditBrowseWithTemplatePart1.ppt

This module is also available in PDF format at: ../FMIv10s07EditBrowseWithTemplatePart1.pdf

34 IBM File Manager for z/OS IMS Feature - Mentor Workshop W00 © 2010 IBM Corporation

You can help improve the quality of IBM Education Assistant content by providing feedback.

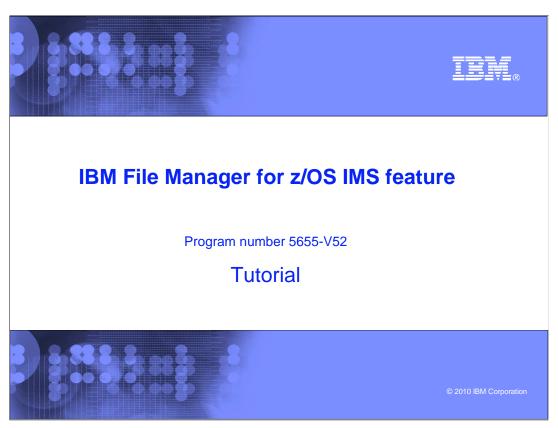

This is the tutorial for the IMS feature of IBM's File Manager for z/OS, one of the IBM zSeries problem determination tools.

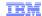

## Trademarks, copyrights, and disclaimers

IBM, the IBM logo, ibm.com, IBM, IMS, z/OS, and zSeries are trademarks or registered trademarks of International Business Machines Corp., registered in many jurisdictions worldwide. Other product and service names might be trademarks of IBM or other companies. A current list of other IBM trademarks is available on the web at "Copyright and trademark information" at http://www.ibm.com/legal/copytrade.shtml

THE INFORMATION CONTAINED IN THIS PRESENTATION IS PROVIDED FOR INFORMATIONAL PURPOSES ONLY. WHILE EFFORTS WERE MADE TO VERIFY THE COMPLETENESS AND ACCURACY OF THE INFORMATION CONTAINED IN THIS PRESENTATION, IT IS PROVIDED "AS IS" WITHOUT WARRANTY OF ANY KIND, EXPRESS OR IMPLIED. IN ADDITION, THIS INFORMATION IS BASED ON IBM'S CURRENT PRODUCT PLANS AND STRATEGY, WHICH ARE SUBJECT TO CHANGE BY IBM WITHOUT NOTICE. IBM SHALL NOT BE RESPONSIBLE FOR ANY DAMAGES ARISING OUT OF THE USE OF, OR OTHERWISE RELATED TO, THIS PRESENTATION OR ANY OTHER DOCUMENTATION. NOTHING CONTAINED IN THIS PRESENTATION IS INTENDED TO, NOR SHALL HAVE THE EFFECT OF, CREATING ANY WARRANTIES OR REPRESENTATIONS FROM IBM (OR ITS SUPPLIERS OR LICENSORS), OR ALTERING THE TERMS AND CONDITIONS OF ANY AGREEMENT OR LICENSE GOVERNING THE USE OF IBM PRODUCTS OR SOFTWARE.

© Copyright International Business Machines Corporation 2010. All rights reserved.

36

IBM File Manager for z/OS IMS Feature - Mentor Workshop

/00 © 2010 IBM Corporation